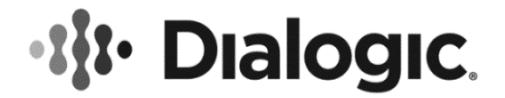

# **Dialogic® PowerMedia™ Media Resource Broker (MRB)**

**Quick Start Guide**

October 2018 Rev 5.0

**www.dialogic.com**

# **Copyright and Legal Notice**

Copyright © 2015-2018 Dialogic Corporation. All Rights Reserved. You may not reproduce this document in whole or in part without permission in writing from Dialogic Corporation at the address provided below.

All contents of this document are furnished for informational use only and are subject to change without notice and do not represent a commitment on the part of Dialogic Corporation and its affiliates or subsidiaries ("Dialogic"). Reasonable effort is made to ensure the accuracy of the information contained in the document. However, Dialogic does not warrant the accuracy of this information and cannot accept responsibility for errors, inaccuracies or omissions that may be contained in this document.

INFORMATION IN THIS DOCUMENT IS PROVIDED IN CONNECTION WITH DIALOGIC® PRODUCTS. NO LICENSE, EXPRESS OR IMPLIED, BY ESTOPPEL OR OTHERWISE, TO ANY INTELLECTUAL PROPERTY RIGHTS IS GRANTED BY THIS DOCUMENT. EXCEPT AS PROVIDED IN A SIGNED AGREEMENT BETWEEN YOU AND DIALOGIC, DIALOGIC ASSUMES NO LIABILITY WHATSOEVER, AND DIALOGIC DISCLAIMS ANY EXPRESS OR IMPLIED WARRANTY, RELATING TO SALE AND/OR USE OF DIALOGIC PRODUCTS INCLUDING LIABILITY OR WARRANTIES RELATING TO FITNESS FOR A PARTICULAR PURPOSE, MERCHANTABILITY, OR INFRINGEMENT OF ANY INTELLECTUAL PROPERTY RIGHT OF A THIRD PARTY.

Dialogic products are not intended for use in certain safety-affecting situations. Please see <http://www.dialogic.com/company/terms-of-use.aspx> for more details.

Due to differing national regulations and approval requirements, certain Dialogic products may be suitable for use only in specific countries, and thus may not function properly in other countries. You are responsible for ensuring that your use of such products occurs only in the countries where such use is suitable. For information on specific products, contact Dialogic Corporation at the address indicated below or on the web at [www.dialogic.com.](http://www.dialogic.com/)

It is possible that the use or implementation of any one of the concepts, applications, or ideas described in this document, in marketing collateral produced by or on web pages maintained by Dialogic may infringe one or more patents or other intellectual property rights owned by third parties. Dialogic does not provide any intellectual property licenses with the sale of Dialogic products other than a license to use such product in accordance with intellectual property owned or validly licensed by Dialogic and no such licenses are provided except pursuant to a signed agreement with Dialogic. More detailed information about such intellectual property is available from Dialogic's legal department at 3300 Boulevard de la Côte-Vertu, Suite 112, Montreal, Quebec, Canada H4R 1P8. **Dialogic encourages all users of its products to procure all necessary intellectual property licenses required to implement any concepts or applications and does not condone or encourage any intellectual property infringement and disclaims any responsibility related thereto. These intellectual property licenses may differ from country to country and it is the responsibility of those who develop the concepts or applications to be aware of and comply with different national license requirements.**

Dialogic, Dialogic Pro, Veraz, Brooktrout, BorderNet, PowerMedia, PowerVille, PowerNova, ControlSwitch, I-Gate, Cantata, TruFax, and NMS Communications, among others as well as related logos, are either registered trademarks or trademarks of Dialogic Corporation and its affiliates or subsidiaries. Dialogic's trademarks may be used publicly only with permission from Dialogic. Such permission may only be granted by Dialogic's legal department at 3300 Boulevard de la Côte-Vertu, Suite 112, Montreal, Quebec, Canada H4R 1P8. Any authorized use of Dialogic's trademarks will be subject to full respect of the trademark guidelines published by Dialogic from time to time and any use of Dialogic's trademarks requires proper acknowledgement.

The names of actual companies and products mentioned herein are the trademarks of their respective owners.

This document discusses one or more open source products, systems and/or releases. Dialogic is not responsible for your decision to use open source in connection with Dialogic products (including without limitation those referred to herein), nor is Dialogic responsible for any present or future effects such usage might have, including without limitation effects on your products, your business, or your intellectual property rights.

# **Table of Contents**

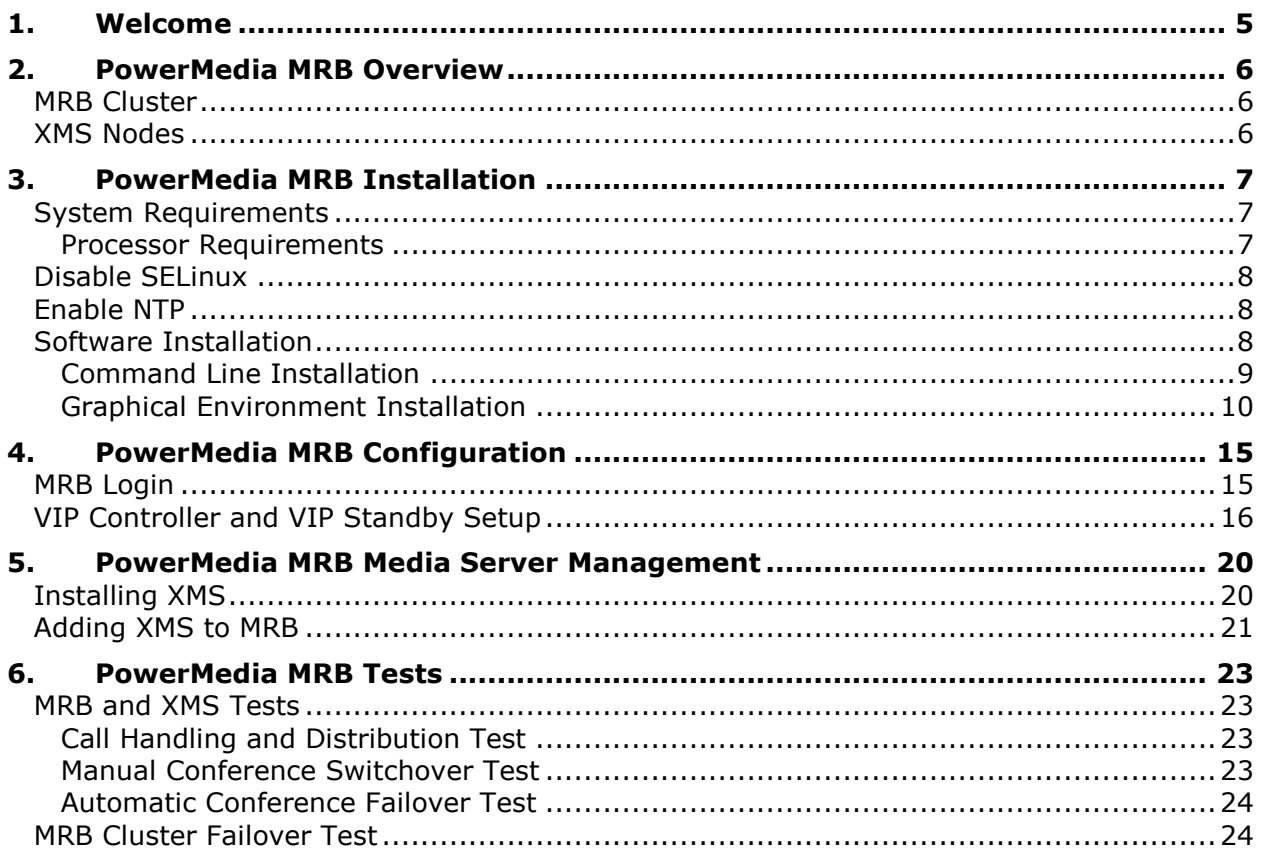

# **Revision History**

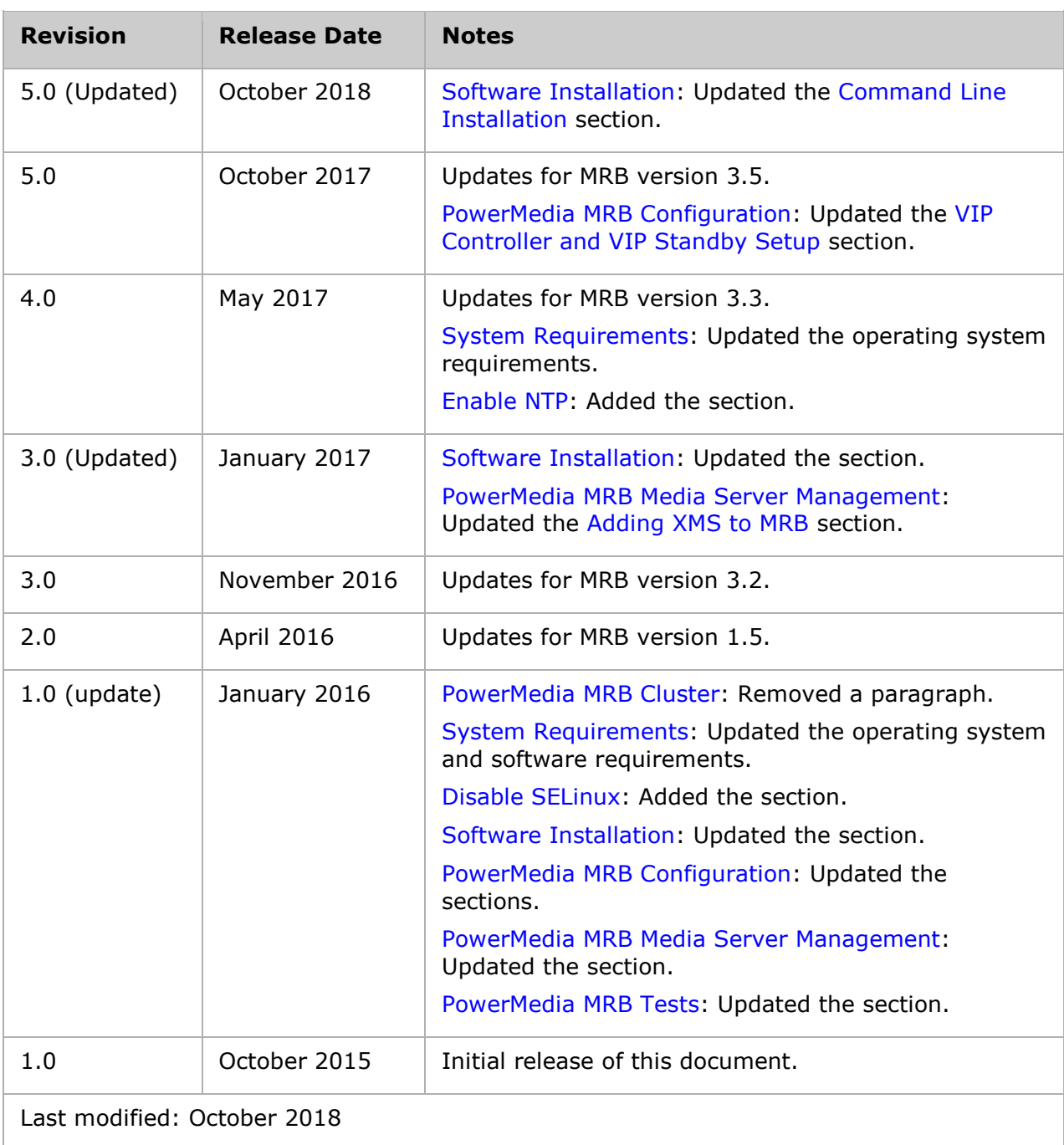

Refer to [www.dialogic.com](http://www.dialogic.com/) for product updates and for information about support policies, warranty information, and service offerings.

## <span id="page-4-0"></span>**1. Welcome**

This Quick Start Guide leads the reader, step-by-step, through the installation and configuration of PowerMedia Media Resource Broker (also referred to herein as "PowerMedia MRB" or "MRB") to arrive at a working test setup. Many other configurations are possible; however, most of the high-availability functions provided by the MRB can be demonstrated with this one.

The full test setup will consist of two MRB nodes, which make up the MRB cluster, and two PowerMedia Extended Media Server (also referred to herein as "PowerMedia XMS" or "XMS") nodes that are managed by the MRB cluster.

The four systems can be on virtual machines. However, ensure that communication between all systems via UDP and TCP is possible before starting the verification test. Generally, a "bridged" virtual network will yield suitable results. Communication with the public Internet will also be needed. A single Ethernet device is presumed.

XMS application technologies currently supported by the MRB are NETANN and MSML. For simplicity, NETANN is used for the tests in this guide. SIP calls should be used in the tests. WebRTC call handling is not yet available with the MRB.

The tests will cover manual relocation of a conference, automatic conference switchover when an XMS fails, and automatic takeover when one member of the MRB pair fails.

For detailed installation and configuration information, refer to the *Dialogic® PowerMedia™ Media Resource Broker (MRB) Installation and Configuration Guide*.

# <span id="page-5-0"></span>**2. PowerMedia MRB Overview**

## <span id="page-5-1"></span>**MRB Cluster**

The MRB cluster is a highly-available pair of MRB nodes. The pair of MRB nodes share one or more common IP addresses, known as Virtual IP (VIP) addresses. All calls to the XMS systems handled by the MRBs are directed to the VIP addresses. At any given time, one of the two nodes is active and services the VIP addresses. From the active MRB, calls are distributed to the XMS systems that the pair manages.

The keepalive messages between the nodes allow them to determine the health of one another. Thus, when the active node fails due to hardware problems or network connectivity, the standby node is able to detect this and activate the VIP addresses on its network interface and accept calls for the addresses.

## <span id="page-5-2"></span>**XMS Nodes**

The MRB's main purpose is to manage XMS systems by directing incoming SIP calls to an appropriate XMS to handle the call.

Since the MRB knows the port utilization of all XMS nodes, it is able to send the call to its least busy XMS configured within the node that can fulfill the call's needs.

In addition, keepalive messages between the MRB and XMS allow the MRB to determine the health of the XMS systems it manages. Thus, when an active XMS fails due to hardware problems or network connectivity, the MRB is able to detect this and direct calls to a healthy XMS. In addition, an XMS can be taken offline and its calls can be manually switched over to another XMS.

# <span id="page-6-0"></span>**3. PowerMedia MRB Installation**

## <span id="page-6-1"></span>**System Requirements**

The system requirements are as follows.

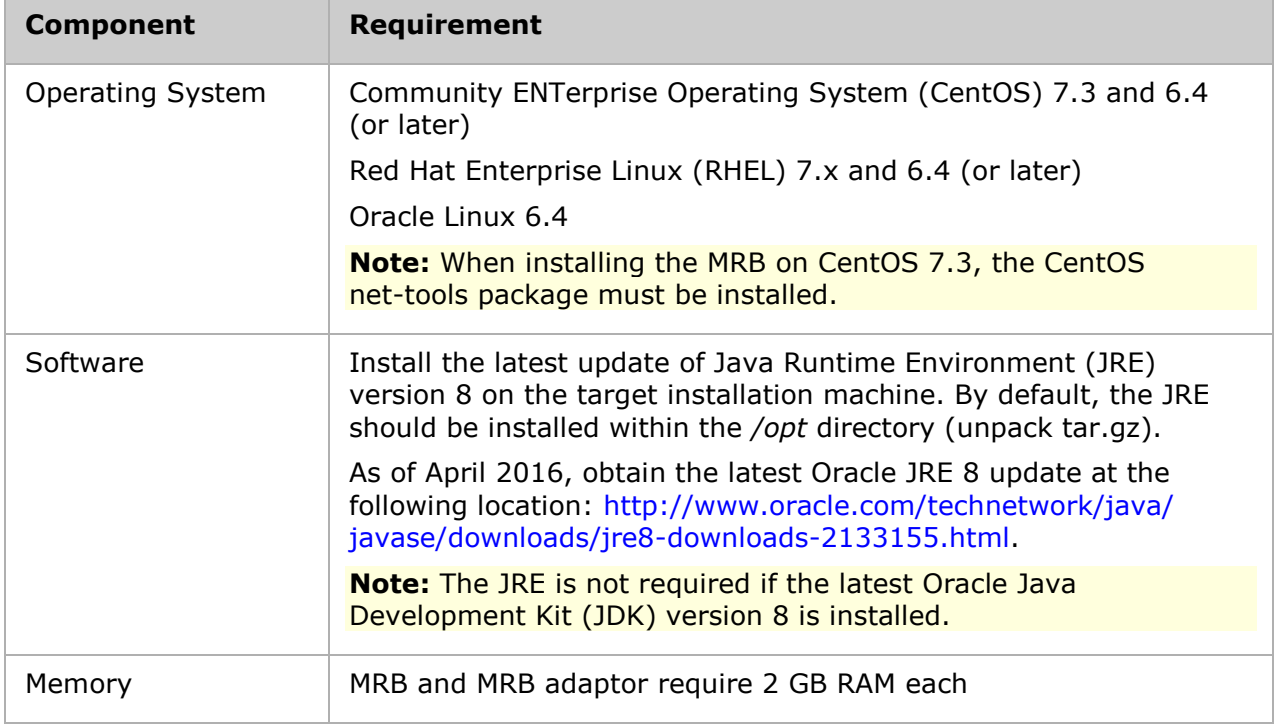

### <span id="page-6-2"></span>**Processor Requirements**

The MRB processor requirements are dependent on the number of XMS it will support, and the calls per second it is required to process.

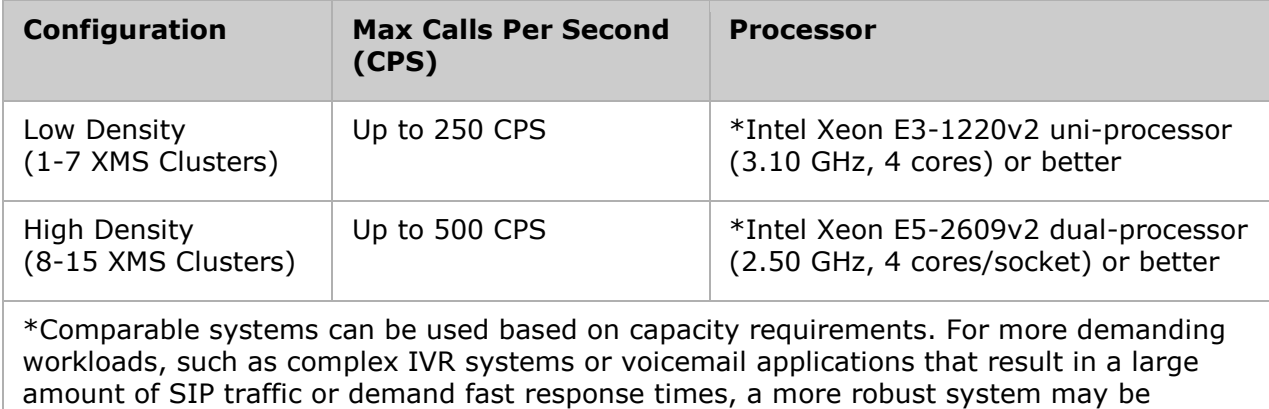

required.

## <span id="page-7-0"></span>**Disable SELinux**

SELinux is not currently supported and must be disabled. To disable SELinux, proceed as follows:

- 1. Edit the */etc/selinux/config* file as a root user.
- 2. Find the line with the key **SELINUX=** and replace the value after the equals sign with **disabled**.
- 3. Save the file and reboot the operating system.

### <span id="page-7-1"></span>**Enable NTP**

To ensure time synchronization between the HA MRB nodes, proceed as follows on both nodes:

- 1. Ensure the ntp package is installed. If not, run the "yum install ntp" command.
- 2. Open the */etc/ntp.conf* file and add an entry for the ntp time server using the syntax "server <nt-server-address>" (e.g., server 192.168.2.x).
- 3. Enable the ntpd startup service using the "systemctl enable ntpd" command.
- 4. Start the ntp daemon using the "systemctl start ntpd" command.

### <span id="page-7-2"></span>**Software Installation**

During the software installation, there will be a prompt to install any required packages.

The hiredis packages are required when the Media Proxy is enabled and can be retrieved from the following locations.

**Note:** The hiredis packages are not included as part of the standard CentOS repo and will need to be installed manually.

#### **CentOS 7.x**

[http://dl.fedoraproject.org/pub/epel/7/x86\\_64/Packages/h/hiredis-0.12.1-1.el7.x86\\_64.rpm](http://dl.fedoraproject.org/pub/epel/7/x86_64/Packages/h/hiredis-0.12.1-1.el7.x86_64.rpm) [http://dl.fedoraproject.org/pub/epel/7/x86\\_64/Packages/h/hiredis-devel-0.12.1-](http://dl.fedoraproject.org/pub/epel/7/x86_64/Packages/h/hiredis-devel-0.12.1-1.el7.x86_64.rpm)

[1.el7.x86\\_64.rpm](http://dl.fedoraproject.org/pub/epel/7/x86_64/Packages/h/hiredis-devel-0.12.1-1.el7.x86_64.rpm)

### **CentOS 6.x**

[http://www.dialogic.com/files/xms/mrb/C6/hiredis/hiredis-0.10.1-3.el6.x86\\_64.rpm](http://www.dialogic.com/files/xms/mrb/C6/hiredis/hiredis-0.10.1-3.el6.x86_64.rpm) [http://www.dialogic.com/files/xms/mrb/C6/hiredis/hiredis-devel-0.10.1-3.el6.x86\\_64.rpm](http://www.dialogic.com/files/xms/mrb/C6/hiredis/hiredis-devel-0.10.1-3.el6.x86_64.rpm)

Install the required packages if prompted using the "yum install <package name>" command. Refer to the following example.

yum install hiredis yum install hiredis-devel

There are two methods to install the MRB depending on the available capabilities of the environment:

- [Command Line Installation](#page-7-1)
- [Graphical Environment Installation](#page-9-0)

#### <span id="page-8-0"></span>**Command Line Installation**

To install the MRB, proceed as follows. Refer to the image after the procedure for details.

1. Run the following command to execute the installer file:

java -jar dialogic-mrb-installer-<version>.jar -console

**Note:** Alter the command line as necessary to match the version and path of your Java executable.

- 2. Press **1** and then **Enter** to install the MRB.
- 3. Press **y** to enable or press **n** to disable the Media Proxy, and press **Enter**. By default, it is disabled [n].
- 4. Enter the location of the Java install (JRE or JDK) that will be used to run the MRB and press **Enter**.
- 5. Enter the management interface IP address, or press **Enter** to use the default values, and press **1**.
- 6. Select the target path. Change the path, or press **Enter** to use the default path, and press **1**.
- 7. Press **1** or **2** to set your Jetty web server preference, and press **Enter**:
	- Press **1** to create a new installation of the Jetty web server. Select this option if you do not use a Jetty instance on your server already.
	- Press **2** to install the MRB Admin UI within an existing Jetty instance. Select this option if you use a Jetty instance on your server already.
- 8. Follow the on-screen instructions until the installation process is complete. When the installation process is complete, the installation details will be displayed.

The following example is from the command line installation.

```
[root@osboxes opt]# java -jar dialogic-mrb-installer-3.3.0.jar -console
* Press 1 if you would like to install the Media Resource Broker 
* Press 2 if you would like to install the MRB Adaptor 
1
The Media Proxy enables the MRB to proxy media sent between MRB clients and the media server. It 
provides:
* The ability to move calls between media servers faster than when the originator of the call 
needs to be reinvited.
* The only way of moving calls to a new media server when the MRB client doesn't support 
reinviting.
Warning : The Media Proxy is a controlled introduction feature and will impact the performance of 
the MRB if enabled
Would you like to enable the Media Proxy [y/n][default:n]
n
Please enter the location of your Java JRE install that will be used to run the MRB 
[/opt/jre1.8.0 111/bin/java]
The list of available IP Addresses are as follows: 
192.168.122.1
Please enter your IP Address that the MRB will use for management traffic. [192.168.122.1] 
press 1 to accept, 2 to reject, 3 to redisplay
1
Select target path [/opt/mrb] 
press 1 to continue, 2 to quit, 3 to redisplay
1
* Press 1 if you would like to create a new installation of the Jetty web server
```

```
* Press 2 if you would like to install the MRB Admin UI within an existing Jetty instance
1
Please enter a path where you would like to install the jetty web server [default: /opt/mrb]:
Select the packs you want to install:
[<required>] MRB (The MRB base Installation files)
[<required>] Media Server Adaptor (The Media Server Adaptor base installation files)
...pack selection done.
press 1 to continue, 2 to quit, 3 to redisplay
1
[ Starting to unpack ]
[ Processing package: MRB (1/2) ]
[ Processing package: Media Server Adaptor (2/2) ]
[ Unpacking finished ]
Install of the MRB successfully complete.
The MRB has been installed at the following location - /opt/mrb
You can now view the web admin ui at the following URL:
http://192.168.122.1:8888/mrb
Login details are as follows
Username : root
Password : admin
[ Console installation done ]
```
### <span id="page-9-0"></span>**Graphical Environment Installation**

To install the MRB using the graphical environment, proceed as follows.

1. Run the following command to execute the installer file:

java -jar dialogic-mrb-installer-<version>.jar

**Note:** Alter the command line as necessary to match the version and path of your Java executable.

2. Select **Media Resource Broker** to install the MRB, and then click **Next**.

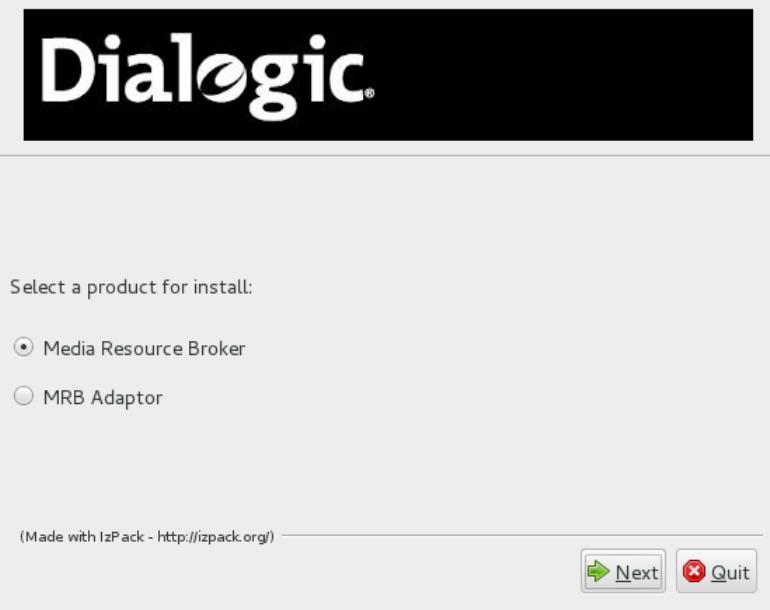

3. Read the information on the **Installing the Media Proxy** window. To proceed without enabling the Media Proxy feature, click **Next**. To enable the Media Proxy feature, select **Enable Media Proxy**, and then click **Next**.

**Warning:** The Media Proxy is a controlled introduction feature and will impact the performance of the MRB if enabled.

**Note:** If using the MRB to make RESTful and WebRTC calls, the Media Proxy feature must be enabled.

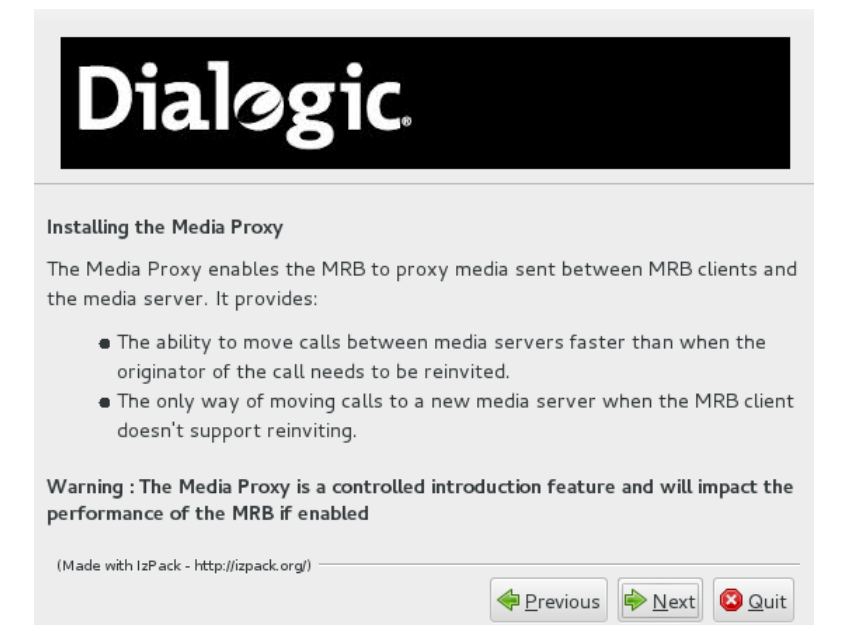

4. Click **Next** to proceed to the next step if no packages are required. If prompted, install the required packages using the yum install command. Refer to the following example to install the glib2-devel and glibc-devel packages.

yum install glib2-devel glibc-devel

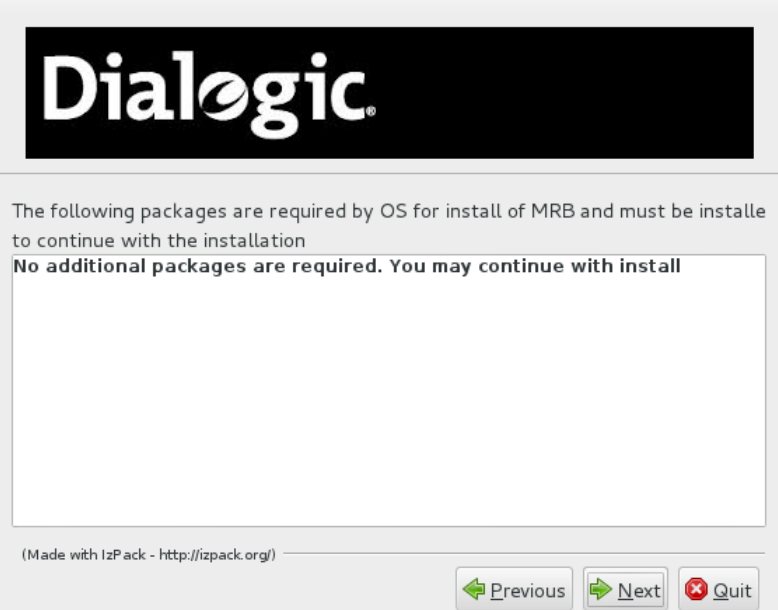

- 5. Enter the following information or use the default values, and then click **Next**:
	- Enter the location of the Java install (JRE or JDK) that will be used to run the MRB (e.g., */opt/jdk1.8.0\_111/bin/java*).
	- Enter the IP address that will be used for management traffic.

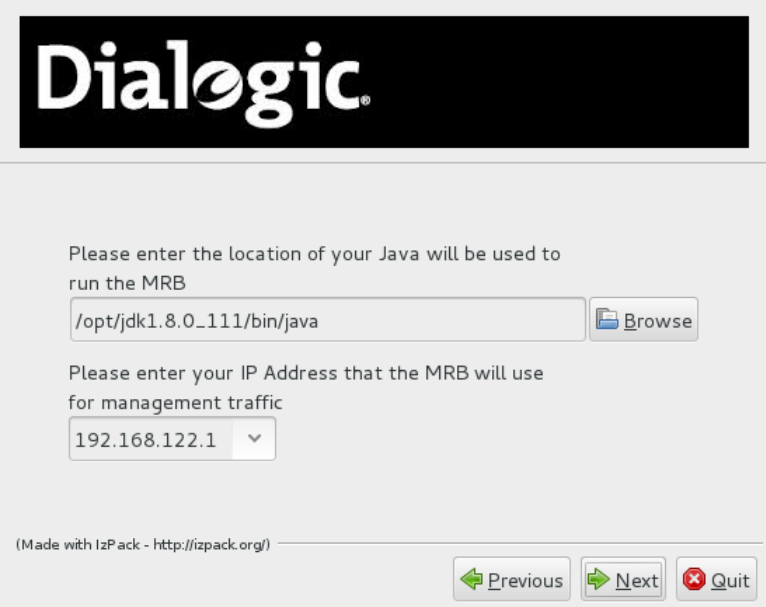

6. Review the license agreement if populated, accept the terms, and then click **Next**.

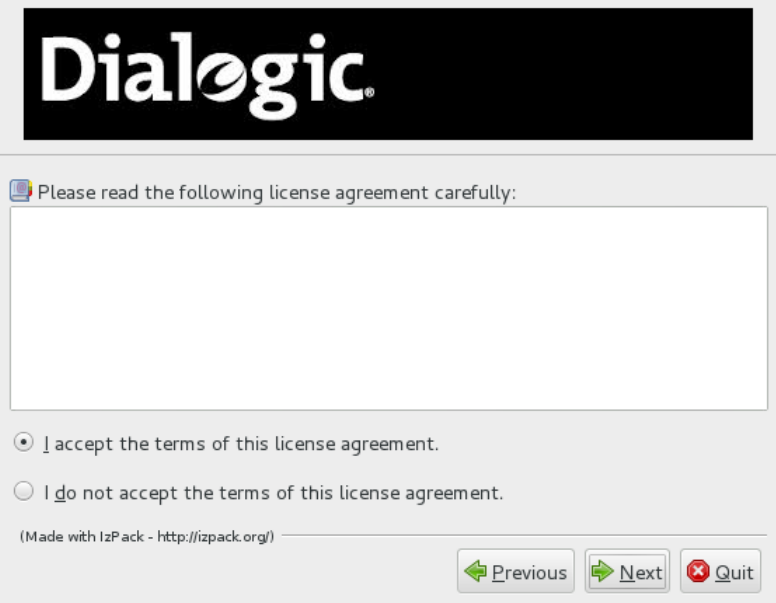

7. Select the installation path, and then click **Next**.

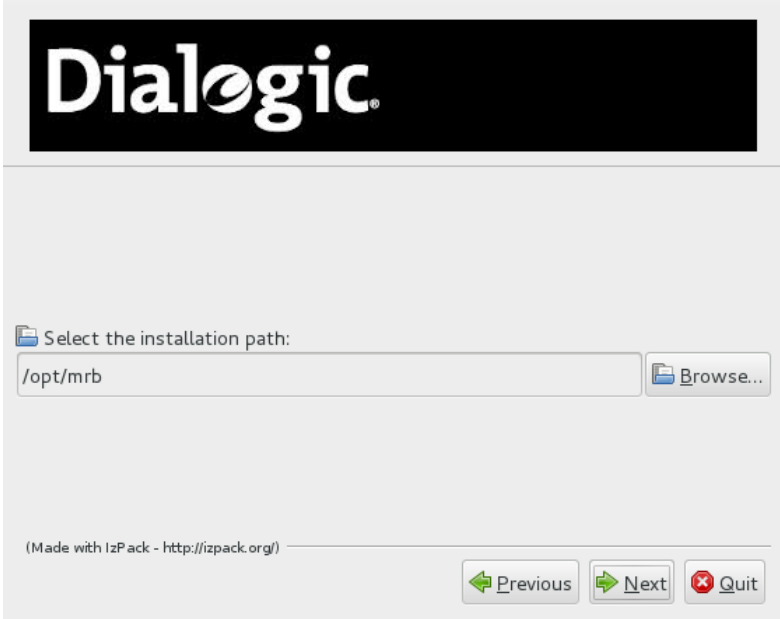

- 8. Set the Jetty web server preferences, and then click **Next**:
	- **Select new Jetty install location** Choose this option if there is not a Jetty instance on the server already. If you do not know if Jetty has been previously installed, select this option.
	- **Select existing Jetty installation** Choose this option if there is a Jetty instance on the server already.

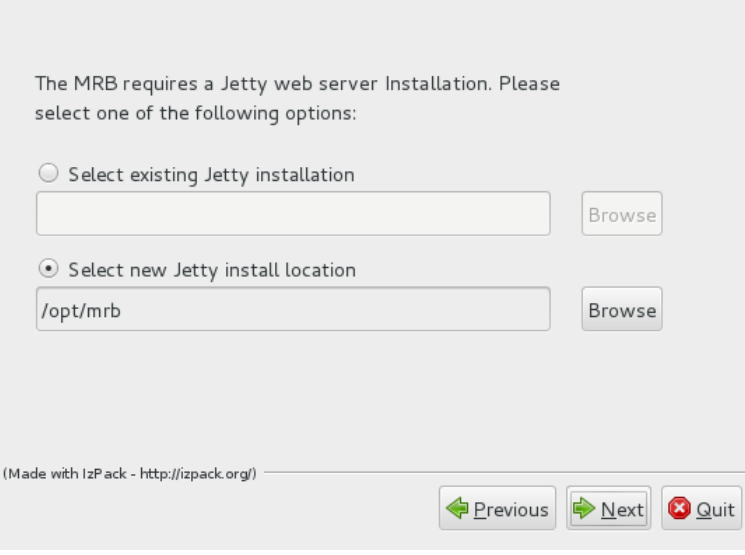

9. Select the packs to install, and then click **Next**.

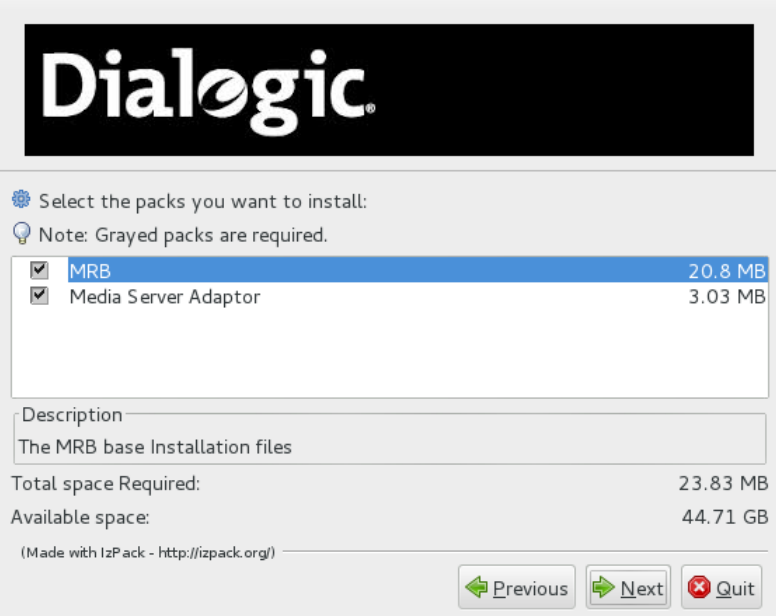

10. When the installation process is complete, click **Next** to view the installation details.

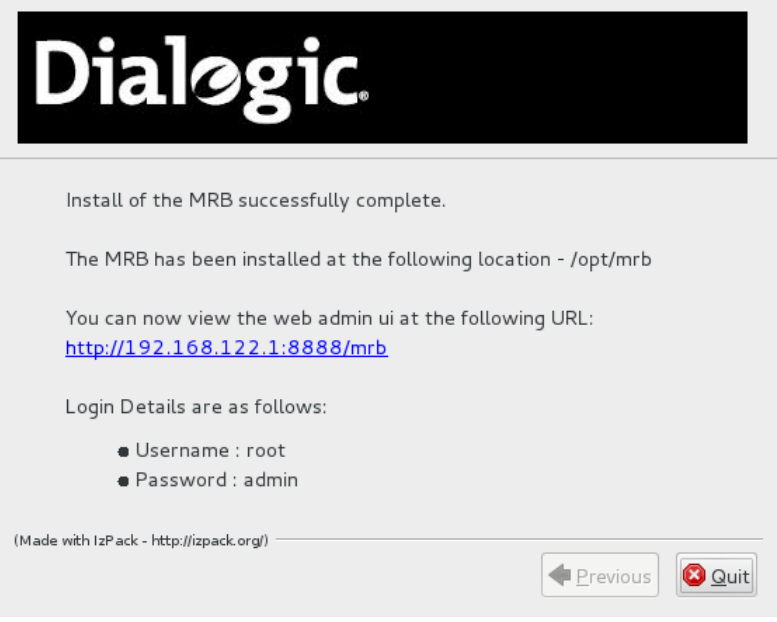

# <span id="page-14-0"></span>**4. PowerMedia MRB Configuration**

## <span id="page-14-1"></span>**MRB Login**

Proceed as follows to log in to the MRB console. Refer to the *Dialogic® PowerMedia™ Media Resource Broker (MRB) Installation and Configuration Guide* for details.

1. Launch the **MRB Login** page in a web browser using one of the following URLs: http://{server\_address}:8888/mrb or https://{server\_address}:8443/mrb.

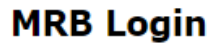

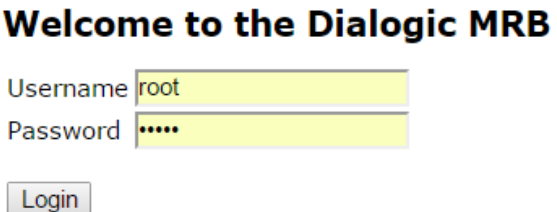

**Note:** If the error message "Lost connection to MRB on localhost:5100" is displayed when attempting to log in, refer to " Resolve the Hostname" of the *Dialogic® PowerMedia™ MRB Installation and Configuration Guide* to resolve the issue.

- 2. When logging in to the MRB console for the first time, enter **root** in the **Username** field and **admin** in the **Password** field. Once logged in to the MRB console, you can add different users by going to the User Administration page if desired.
- 3. Click **Login**. The MRB console opens and the **Dashboard** page appears.

## <span id="page-15-0"></span>**VIP Controller and VIP Standby Setup**

**Note:** The VIP will not work properly unless the master and slave MRB nodes are already installed, are configured for HA mode, and have been restarted.

This section covers the setup of a pair MRB nodes: one node as the VIP Controller and one as the VIP Standby. For more information on general MRB configuration, refer to the *Dialogic® PowerMedia™ Media Resource Broker (MRB) Installation and Configuration Guide*.

To set up the MRB nodes, proceed as follows:

1. Launch the MRB console and log in. The status of the MRB is shown in the **Status** field using a traffic light system. A green status indicates the MRB node is running and functional. A red status indicates that the MRB node is not running or is in an error state and is subsequently unavailable.

#### **Dashboard**

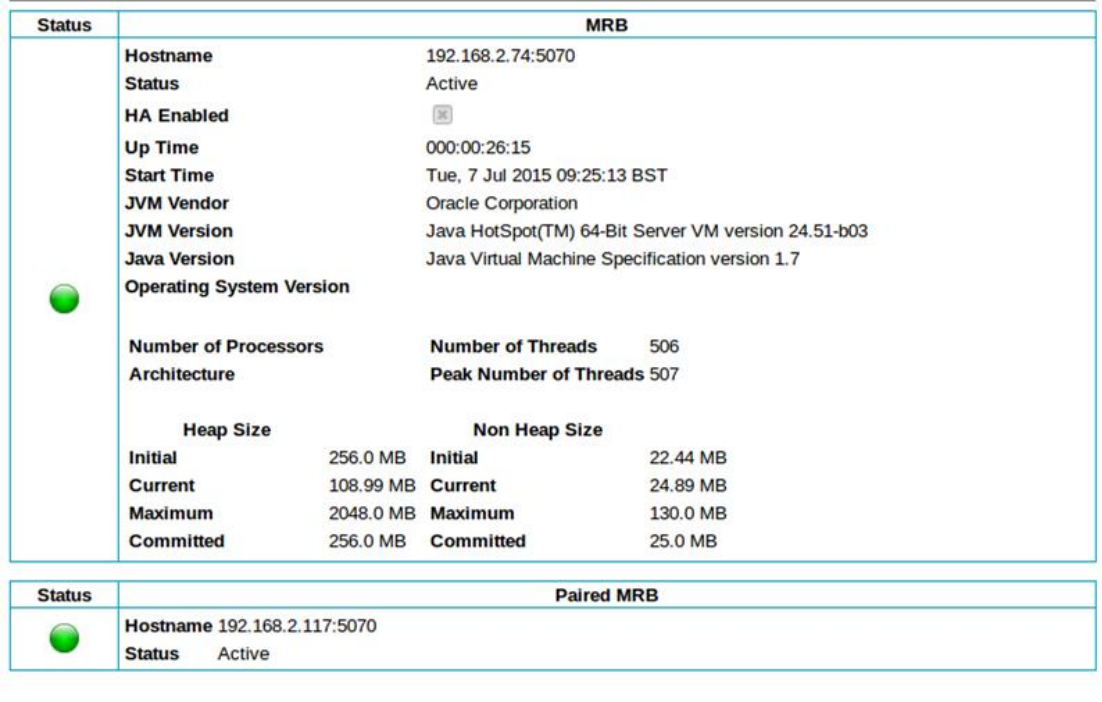

Errors

No errors

2. Click **Networking Configuration** to open the **Networking Configuration** page. **Networking Configuration** 

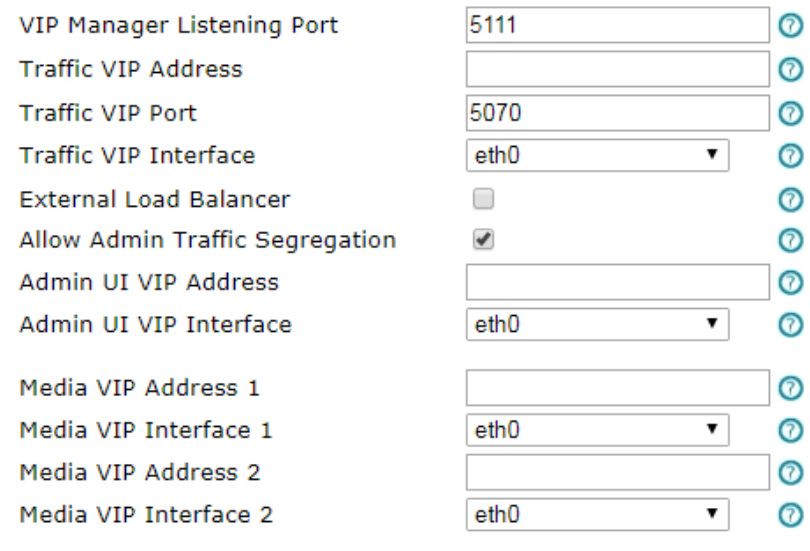

Save and Restart Cancel

- 3. To configure VIP addressing, proceed as follows:
- Keep the **VIP Manager Listening Port** field at its default of 5111.
- Enter an IP address in the **Traffic VIP Address** field. The IP address should be an unused IP address on the same subnet as the real addresses of the MRB pair.
- Enter a port in the **Traffic VIP Port** field. It should be an unused port. Port 5070 is a suitable, SIP-like choice.
- Select the **Traffic VIP Interface** from the drop-down menu. The name is used as part of the alias for the Ethernet device that carries traffic. Here, eth0 is the active interface. On the system itself, the alias eth0:1 will be used for the VIP address.
- Verify that **External Load Balancer** is not selected. Since a VIP address is used by the MRB pair, it is assumed that there is no other SIP device in front of the MRB. SIP clients are calling the VIP address directly.
- If an **External Load Balancer** is being used or **Allow Admin Traffic Segregation** has been selected, then an unused IP address should be entered for **Admin UI VIP Address**. The IP address should be on the same subnet as that hosted by the **Admin UI VIP Interface**.
- Select the Ethernet device hosting the traffic for **Admin UI VIP Interface**.
- If Media Proxy was enabled during installation, enter a VIP address in the **Media VIP Address 1** field. The VIP address is used for the RTP proxy such that media will continue to flow via the MRB when node failure occurs or a user is moving RESTful and WebRTC calls. Repeat for **Media VIP Address 2**.
- If Media Proxy was enabled during installation, select the interface that will be used to provide the media VIP in the **Media VIP Interface 1** field. Repeat for **Media VIP Interface 2**.

When finished, save the configuration.

When the **Save and Restart** is clicked, the MRB will automatically restart and the VIPs will be created.

4. Click **Manage MRB Cluster** to open the **Manage MRB Cluster** page. The VIP Controller node will display its own information. The VIP Standby node must be manually added.

#### **Manage MRB cluster**

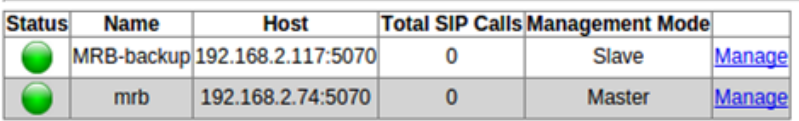

Add MRB Node

- 5. Install the MRB software on the standby system and make sure that it is up and available. The MRB is set to **Config Locked** by default. Do not unlock its configuration.
- 6. Once the MRB software is installed on the standby system, click **Add MRB Node** on the **Manage MRB Cluster** page. The **MRB Node** page appears.

#### **MRB** node

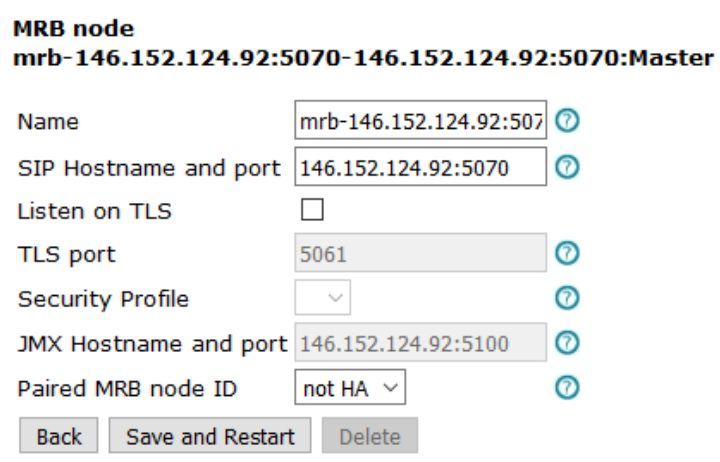

- 7. To configure the VIP Standby node, proceed as follows:
	- Enter a meaningful name in the **Name** field.
	- Set **SIP Hostname and port** to the real address/port used for SIP calls on the VIP Standby node. This is usually the IP address of the VIP Standby node. The default port is 5070.
	- Leave **Listen on TLS** not selected (default).
	- Leave **TLS Port** set to 5061 (default).
	- Set **JMX Hostname and port** to the Java Management Technology (JMX) hostname and port (typically 5100) used for the JMX server on the VIP Standby node.
	- For **Paired MRB Node ID**, select the active node (node now being configured) that will go along with the standby node.

When finished, save the configuration.

When the **Save and Restart** is clicked, both of the MRBs will be automatically restarted. Once the MRB cluster has been restarted, all subsequent requests will be redirected to either the VIP (if configured) or the Traffic VIP address.

8. Click **Manage MRB Cluster** to view the status of the MRB pair. Both MRB nodes should have green status indicators. If not, click **MRB Configuration** and click **Restart** to restart the MRB console.

#### **Manage MRB cluster**

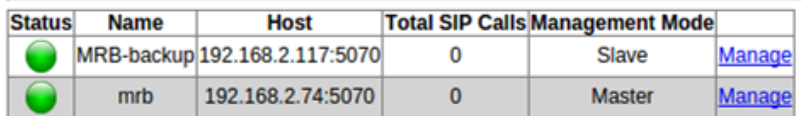

Add MRB Node

# <span id="page-19-0"></span>**5. PowerMedia MRB Media Server Management**

This section covers how to set up a pair of XMS nodes to be used by a MRB cluster.

## <span id="page-19-1"></span>**Installing XMS**

XMS must be installed on a system. Refer to the *Dialogic® PowerMedia™ XMS Installation and Configuration Guide* for information on installing the XMS.

A background service runs on the XMS system and provides an interface to the MRB. The interface is known as the MRB adaptor. A MRB license is required for the XMS system to enable the MRB adaptor on XMS.

The MRB adaptor is installed as part of the XMS installation, and the adaptor service will be running and ready to use when the XMS system installation and configuration is complete.

By default, SIP signaling on XMS is done over UDP, while SIP keepalive messages between the MRB adaptor and MRB is done over TCP. Log in to the XMS console and navigate to the **Protocol > SIP** page to ensure that the **Transport** value is set to **UDP\_TCP**. A services restart will be needed to activate this setting.

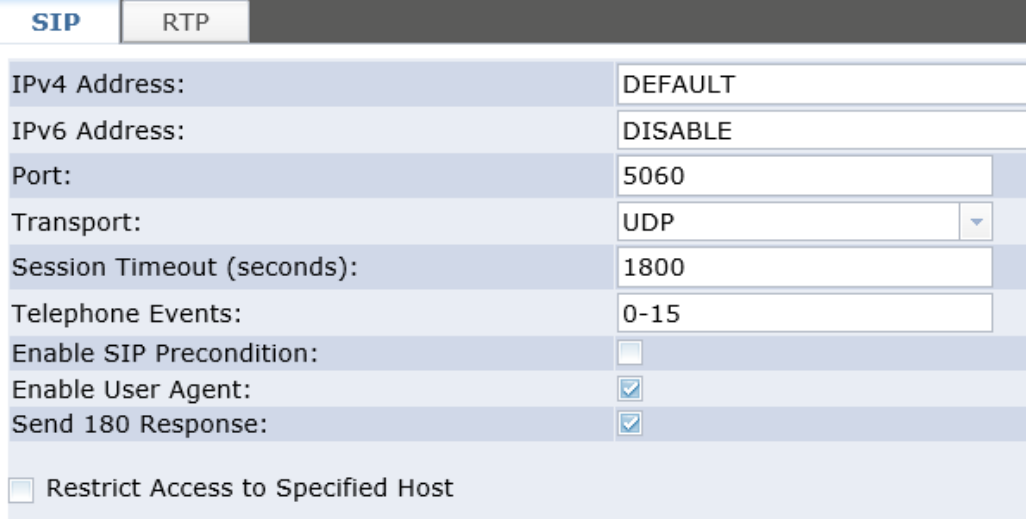

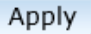

XMS system services must be restarted for the change to take effect. Click **System > Services** and then click the **Restart** button to restart the XMS system services.

## <span id="page-20-0"></span>**Adding XMS to MRB**

XMS may now be added to the MRB. This is done on the **Manage Media Servers** page on the active MRB console.

#### **Manage Media Servers**

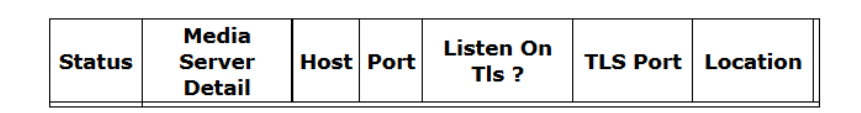

#### Add Media Server

Proceed as follows to add XMS in the MRB console:

1. On the **Manage Media Servers** page, click **Add Media Server**. The **Add Media Server** page appears.

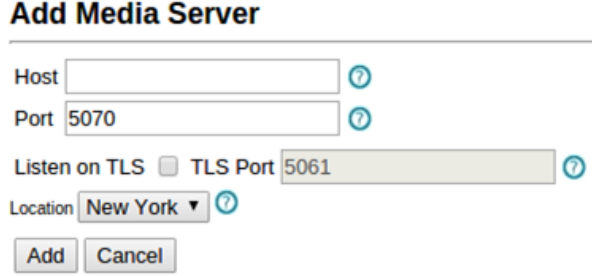

- 2. Enter the following information:
	- **Host** the IP address used by the MRB adaptor.
	- **Port** the SIP port used by the MRB adaptor. This must not conflict with the SIP port used by XMS (**5060** by default). Port **5070** is recommended.
	- **Location** Pick a location from the drop-down menu. **New York** and **London** are the default choices unless others have been added.
- 3. Click **Add** when finished to add the XMS. If the XMS can be contacted and is ready for use, the **Manage Media Servers** page will show a green status indicator.

#### **Manage Media Servers**

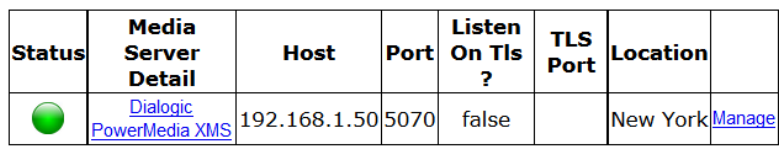

Add Media Server

Other status indicators are as follows:

- A green status with a warning symbol means that there is a version mismatch between the MRB and the MRB adaptor on XMS.
- A red status means the XMS has been configured and should be accessible, but it is not.
- A yellow status indicates that the XMS is full and unable to accept new calls.
- A gray status indicates that the XMS has been taken offline manually by the system administrator.

Possible problems that would lead to an inaccessible server are as follows:

- A problem with TCP communications between the MRB and XMS. Check in both directions with a TCP-based utility such as ssh or telnet.
- XMS services on the XMS are not up and running.
- The adaptor service on the XMS system is not running or is a different version from the MRB itself.
- TCP is not enabled for SIP on XMS.

A second XMS should now be installed and configured using a different **Location** entry on the **Add Media Server** page. Once two XMS systems are installed, perform the tests that follow to verify operation.

# <span id="page-22-0"></span>**6. PowerMedia MRB Tests**

## <span id="page-22-1"></span>**MRB and XMS Tests**

Several tests can be performed to verify the operation of the MRB and its managed XMS systems. These also help the operator get familiar with the various screens and the system's operation. Tests that verify the operation of the MRB cluster can then be done once these more basic tests have been performed.

For the testing described in this guide, use a SIP client, such as Linphone, to direct an audio or multimedia call to the MRB's VIP address.

### <span id="page-22-2"></span>**Call Handling and Distribution Test**

A SIP call directed to the MRB's VIP address should be handled by one of the online XMS systems. In the MRB console, determine which XMS's resources are being consumed by clicking **Media Servers** and then clicking **View Port Usage**. Refer to the following guidelines for call handling distribution tests:

- For testing, a NETANN call is easiest. A SIP URL of this format should be used:
	- o sip:conf=<conf\_id>@<mrb\_vip\_addr>:<sip\_port>
	- $\circ$  As an example, sip: conf=1234@192.168.1.44:5070 will send a SIP call with SIP user "conf=1234" to port 5070 in IP address 192.168.1.44 and direct XMS to handle the call as a NETANN conference with a conference ID of "1234".
- A second NETANN call to the same conference should result in a 2-party conference on the same XMS.
- A second NETANN call to a different conference should result in two separate, singleparty conferences. If the XMS has the same number of ports licensed, the second XMS should have been selected as it was less busy than the first.

### <span id="page-22-3"></span>**Manual Conference Switchover Test**

It should be possible to manually switch over to a second XMS when the first is taken offline. Proceed as follows to test this:

- 1. Direct two NETANN calls to the same conference (e.g., "conf=1234").
- 2. Use the **Media Servers > View Port Usage** page to determine which XMS is handling the conference.
- 3. Take the active server offline from the **Manage Media Servers** page by clicking the **Manage** link of the active XMS and then clicking **Take off line** on the **Media Server** page.
- 4. Click **Move calls to another MS**. The conference should undergo a short interruption and then be reconstructed on the second XMS. This will be most noticeable if video is used. The **MS HA Statistics** page should be displayed, with correct information in the **Time/Date** and **Failed MS** fields and the **Type** should be set to **Manual**.

### <span id="page-23-0"></span>**Automatic Conference Failover Test**

An ongoing conference should automatically switch over to the second XMS when the first is disabled. Before starting this test, make sure the **Manage Conferences** page is set to detect conference failure: select all of the check boxes and set the detection period as follows. When finished, click **Save**.

#### **Manage Conferences**

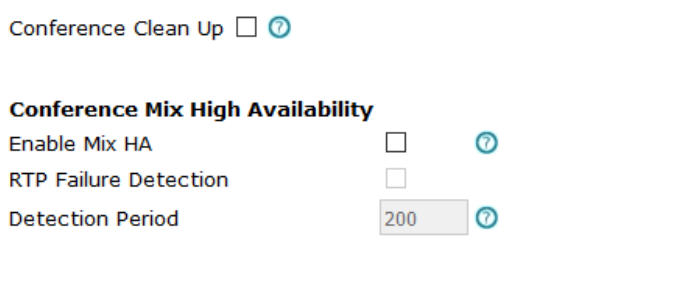

Save Cancel

Once conference failure is set to be detected, simulate a failed XMS. To simulate a failed XMS, proceed as follows:

- 1. Direct two NETANN calls to the same conference (e.g., "conf=1234").
- 2. Use the **Media Servers > Port Usage** page to determine which XMS is handling the conference.
- 3. Disable the XMS:
	- a. Log in to the XMS using its XMS Console and simulate system failure with "*service network stop*" Linux shell command.
	- b. If an XMS Console is not readily available and a remote login with ssh is used, enter the shell command "*service network stop;sleep 60;service network start*". This will resume the network connection before the ssh session times out.

The conference should undergo a short interruption and then be reconstructed on the second XMS. This switchover will be most noticeable if video is used.

In the MRB console on the **Media Servers** page, the status indicator for the disabled XMS will turn red, and on the **Dashboard** page, the **Errors** section will indicate that there has been an XMS disconnection.

### <span id="page-23-1"></span>**MRB Cluster Failover Test**

Once XMS failover operation has been verified in the [Automatic Conference Failover Test](#page-23-0) section, a failover test for the MRB cluster can be run. The active MRB will be the node that is first activated.

If this active node fails—as judged by not responding to keepalive messages between the two nodes, the inactive node will take over traffic arriving on the VIP address and continue as the active node.

To test automatic MRB failover, proceed as follows:

- 1. Direct one or two NETANN calls to the same conference (e.g., "conf=1234").
- 2. Log in to the active active MRB using SSH. Simulate a failure with the "*service mrb stop*" Linux shell command. The conference should remain up. Any interaction on the active MRB should be met with "*Lost connection to MRB on localhost:5100*". On the **Dashboard** page on the standby MRB, the status indicator of the paired MRB will be red.
- 3. Hang up the conference and retry the call. It should function as before. In the MRB console, the **Resource Summary** page on the standby MRB should accurately reflect resources in use.

**Note:** The nodes will still retain their active/standby mode status, irrespective of their active or inactive state.